**Iwona Niewiadomska, Joanna Chwaszcz Weronika Augustynowicz, Rafał Bartczuk**

# **R E A D A P T A C J A SPOŁECZNO-ZAWODOWA W I Ę Ź N I Ó W**

**narzędzia do diagnozowania potencjału readaptacyjnego i kapitału wspierającego**

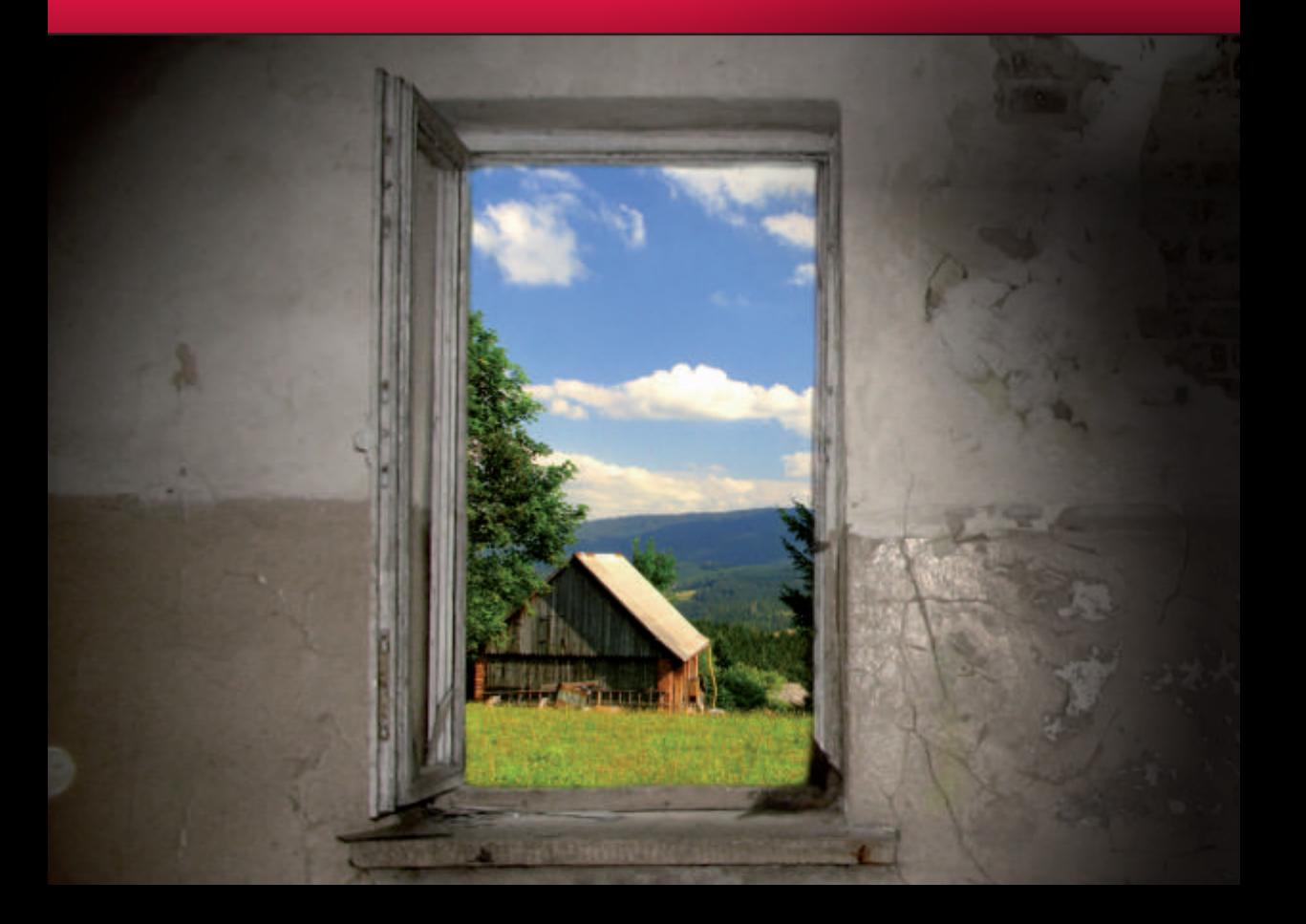

**Iwona Niewiadomska, Joanna Chwaszcz Weronika Augustynowicz, Rafał Bartczuk**

## **READAPTACJA SPOŁECZNO-ZAWODOWA WIĘŹNIÓW**

**NARZĘDZIA DO DIAGNOZOWANIA POTENCJAŁU READAPTACYJNEGO I KAPITAŁU WSPIERAJĄCEGO**

**Lublin 2014**

#### **Recenzenci:**

Prof. nzw. dr hab. Beata Maria Nowak Prof. nzw. Dr hab. Jan Szymczyk

#### **Projekt okładki i stron tytułowych:**

Paweł Augustynowicz

## **Skład:**

Mikołaj Malarczyk

Copyright © by Instytut Psychoprofilaktyki i Psychoterapii, Stowarzyszenie NATANAELUM; Drukarnia TEKST s.j. Emilia Zonik i wspólnicy Lublin 2014

Niniejsza publikacja została zrealizowana w ramach projektu "PI Model kompleksowego systemu współpracy z przedsiębiorcami dla wsparcia wchodzenia na rynek pracy młodych więźniów w województwie lubelskim", w ramach umowy nr POKL.07.01.01-06-359/11-00 z póz. zm. zawartej dnia 30 marca 2012 r. z Samorządem Województwa Lubelskiego. Projekt realizowany przez Fundację Rozwoju Katolickiego Uniwersytetu Lubelskiego, al. Racławickie 14, 20-950 Lublin, Tel. (81) 445 32 34, Tel./fax (81) 533 22 65

Instytut Psychoprofilaktyki i Psychoterapii, Stowarzyszenie NATANAELUM Al. Gen. Wł. Sikorskiego 1/101 20-814 LUBLIN **ISBN:** 978-83-940389-3-9

Drukarnia TEKST s.j. Emilia Zonik i wspólnicy ul. Wspólna 19 20-344 Lublin **ISBN:** 978-83-63693-24-4

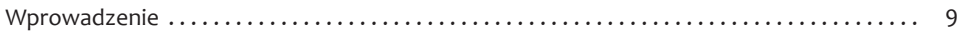

#### **Część I**

#### **Narzędzia do diagnozowania potencjału readaptacyjnego więźniów**

#### Rozdział I

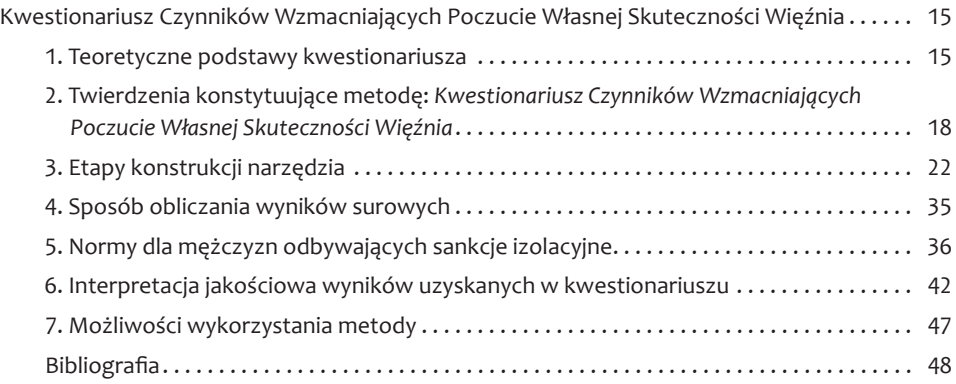

#### Rozdział II

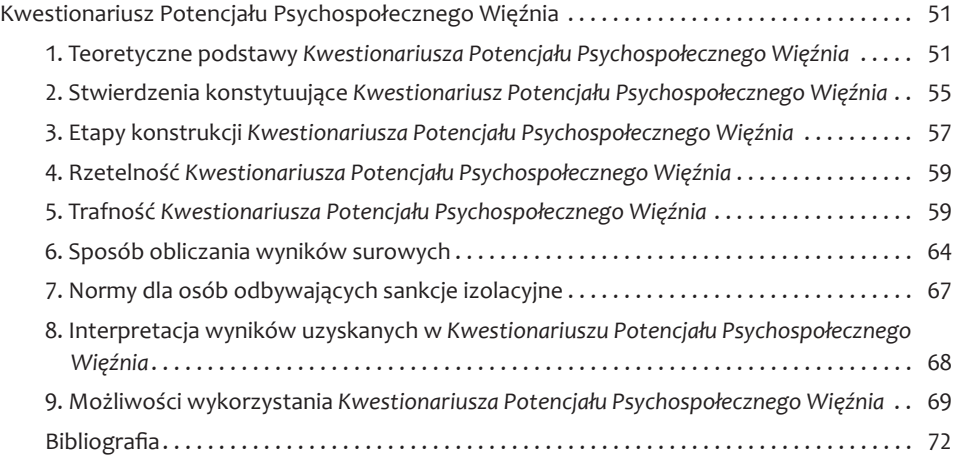

*s. 5*

Rozdział III

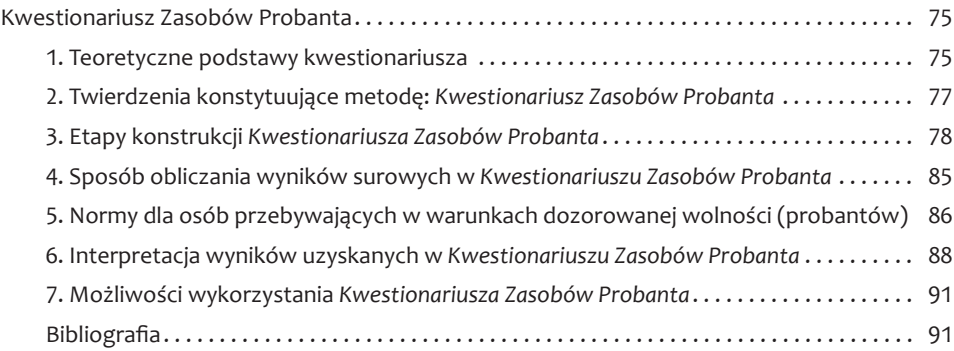

#### Rozdział IV

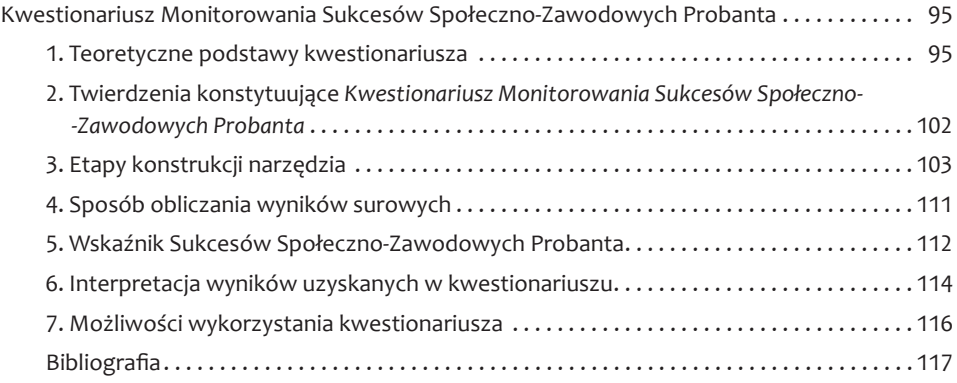

#### **Część II**

#### **Narzędzia do diagnozowania kapitału wspierającego readaptację więźniów**

Rozdział V

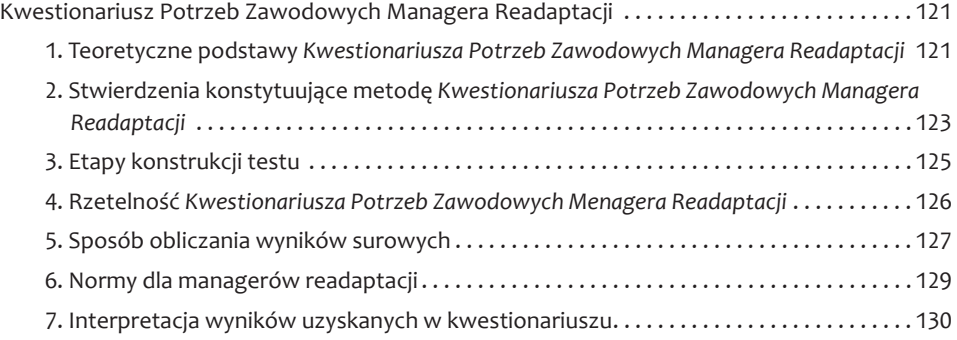

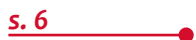

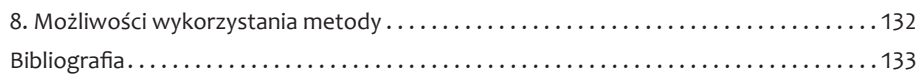

#### Rozdział VI

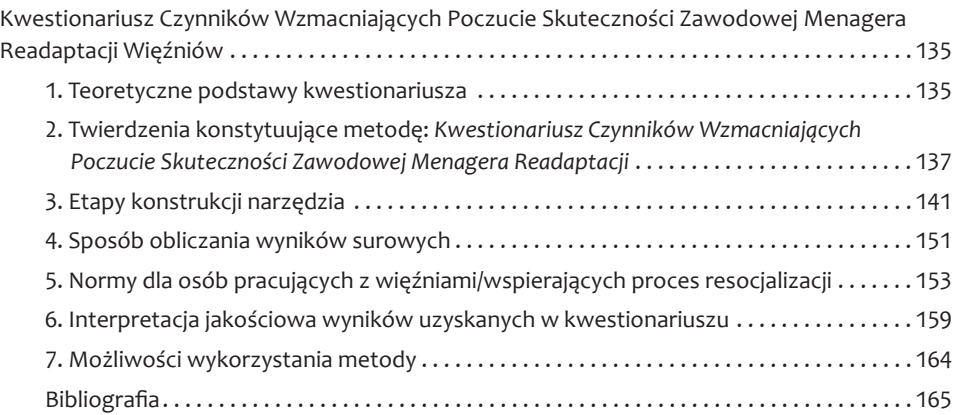

#### Rozdział VII

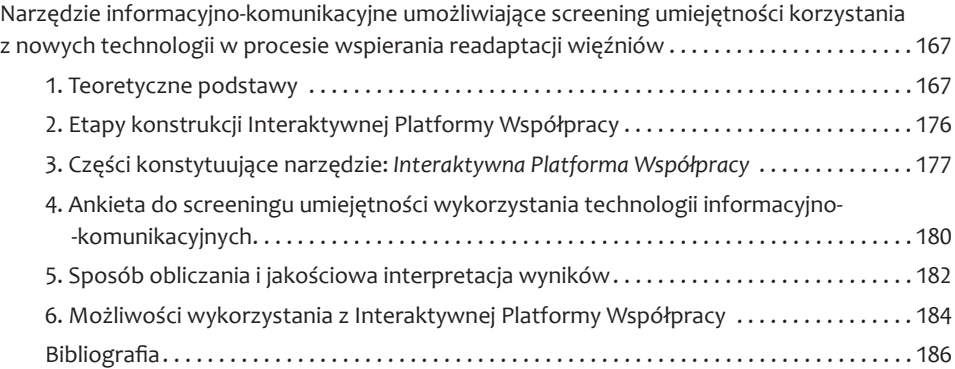

#### Rozdział VIII

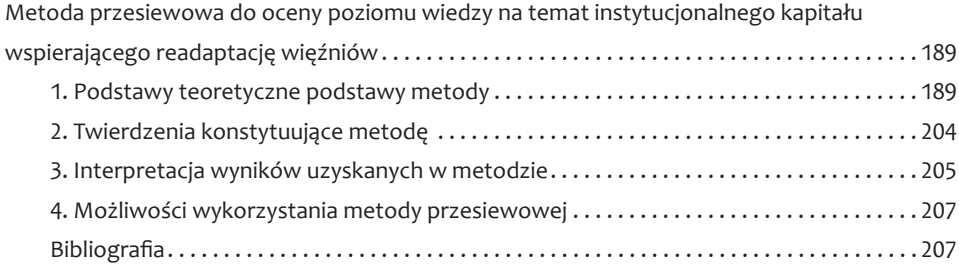

#### **Aneks**

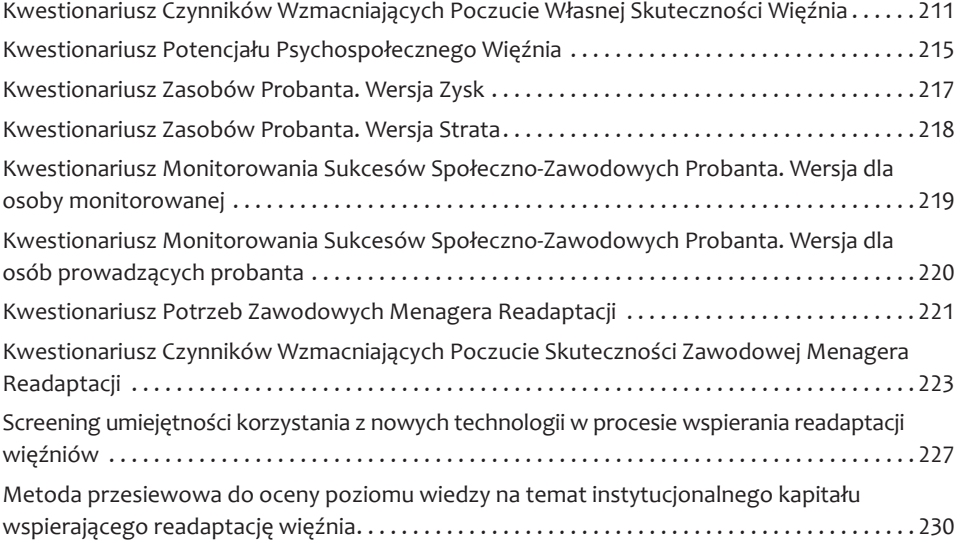

### **Screening umiejętności korzystania z nowych technologii w procesie wspierania readaptacji więźniów**

*Instrukcja: proszę o uważne przeczytanie każdego z poniższych pytań i w każdym z nich zaznaczyć jedną właściwą odpowiedź.*

- 1. Przeglądarka internetowa to:
	- a. Program pocztowy,
	- b. Program umożliwiający przeglądanie stron www,
	- c. Program graficzny.
- 2. Aby mieć wgląd do treści znajdujących się na Interaktywnej Platformie Współpracy należy:
	- a. Używać komputera lub innego urządzenie multimedialnego z dostępem do sieci Internet,
	- b. W przeglądarce internetowej wpisać adres http://platforma.modelwspolpracy.lublin.pl/,
	- c. Obydwie odpowiedzi są poprawne.
- 3. Login to:
	- a. Indywidualny identyfikator, przy pomocy którego możesz mieć dostęp do wszystkich funkcji Interaktywnej Platformie Współpracy,
	- b. Urządzenie służące do transferu danych,
	- c. Sposób do archiwizowania danych na urządzeniu multimedialnym.
- 4. Aby mieć dostęp do informacji zawartych w części zamkniętej Interaktywnej Platformy Współpracy należy:
	- a. Mieć status administratora Interaktywnej Platformy Współpracy,
	- b. Utworzyć spersonalizowane konto, korzystając z opcji w menu bocznym "Załóż swoje konto!", wypełnić wymagane pola i zatwierdzić je przyciskiem "Zarejestruj",
	- c. W przeglądarce internetowej wpisać adres http://platforma.modelwspolpracy.lublin.pl/ a następnie wpisać w polach "Użytkownik" oraz "Hasło". nazwę i hasło, używane do logowania się w swojej poczcie elektronicznej
- 5. Aby "polubić" profil Model Kompleksowego Systemu Współpracy w portalu społecznościowym Facebook należy:
	- a. Mieć profil w portalu społecznościowym Facebook, a następnie na stronie http://platforma.modelwspolpracy.lublin.pl/ rozwinąć pasek "Facebook" i kliknąć przycisk "Like",
	- b. Na swoim profilu w portalu społecznościowym Facebook odnaleźć w wyszukiwarce profil Model Kompleksowego Systemu Współpracy i kliknąć przycisk "Lubię to",

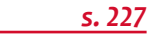

- c. Obydwie odpowiedzi są poprawne.
- 6. Popularny edytor tekstu to:
	- a. Excel,
	- b. Word,
	- c. Power Point.
- 7. Do kasowania błędnie napisanych znaków służą klawisze:
	- a. Home i End,
	- b. Shift i Delete,
	- c. Backspace i Delete.
- 8. W celu skopiowania treści artykułu znajdującego się na Interaktywnej Platformie Współpracy należy:
	- a. Zaznaczyć tekst artykułu przeciągając myszką z wciśniętym lewym klawiszem od pierwszego do ostatniego znaku tekstu, a następnie wcisnąć Ctrl + v,
	- b. Kliknąć na dowolne słowo w treści artykułu i kliknąć Ctrl + c,
	- c. Zaznaczyć tekst artykułu przeciągając myszką z wciśniętym lewym klawiszem od pierwszego do ostatniego znaku tekstu, a następnie wcisnąć Ctrl + c.
- 9. Aby umieścić ogłoszenie w części publicznej Interaktywnej Platformy Współpracy trzeba:
	- a. Po zalogowaniu na swoje konto na Interaktywnej Platformie Współpracy w Menu użytkownika wybrać opcje "Utwórz ogłoszenie", a następnie wprowadzić treść ogłoszenia w polu "Redaktor",
	- b. Stworzyć treść ogłoszenie w edytorze tekstu, zalogować się na swoje konto w Interaktywnej Platformie Współpracy, w Menu użytkownika wybrać opcję "Utwórz ogłoszenie" a następnie skopiować treść ogłoszenia z edytora tekstu do pola "Redaktor",
	- c. Obydwie opcje są poprawne.
- 10. Aby umieścić na Interaktywnej Platformie Współpracy nową ofertę pracy należy:
	- a. Po zalogowaniu się na swoje konto na Interaktywnej Platformie Współpracy wybrać w Menu użytkownika opcję "Oferty pracy", następnie kliknąć w "Nowa oferta", uzupełnić wszystkie wymagane pola i zatwierdzić klikając przycisk "Zapisz ofertę".
	- b. Trzeba mieć status administratora Interaktywnej Platformy Współpracy aby móc umieszczać na niej oferty pracy,
	- c. Stworzyć treść oferty pracy wedytorze tekstu, zalogować się na swoje konto w Interaktywnej Platformie Współpracy, w Menu użytkownika wybrać opcję "Utwórz ogłoszenie" a następnie skopiować treść ogłoszenia z edytora tekstu w polu "Redaktor".
- 11. Aby przejrzeć dokumenty aplikacyjne, które wpłynęły w odpowiedzi na zamieszczoną ofertę pracy należy:

*s. 228*

- a. Po zalogowaniu się na swoje konto na Interaktywnej Platformie Współpracy wybrać w Menu użytkownika opcję "Oferty pracy", następnie kliknąć w ..Moie oferty".
- b. Po zalogowaniu się na swoje konto na Interaktywnej Platformie Współpracy wybrać w Menu użytkownika opcję, "Oferty pracy", następnie kliknąć w "CV złożone",
- c. Po zalogowaniu się na swoje konto na Interaktywnej Platformie Współpracy wybrać w Menu użytkownika opcję "Oferty pracy", następnie kliknąć w "Szukaj życiorysów".
- 12.Forum internetowe to:
	- a. Strona internetowa, której treści może modyfikować jedynie uprawniony do tego administrator,
	- b. Popularna forma grupy dyskusyjnej, w której każdy jej uczestnik może wpisywać treści,
	- c. Komunikator internetowy, oparty na technologii peer-to-peer.
- 13.Subskrypcja na forum to:
	- a. Powiadomienie o nadejściu nowej wiadomości w wątku,
	- b. Utworzenie nowego zgłoszenia w odpowiedzi na umieszczoną ofertę pracy,
	- c. Komunikat o zawirusowaniu urządzenia multimedialnego.